適用於 Microsoft System Center Operations Manager 2007 R2/SP1 和 System Center Essentials 2007 SP1/2010 的 Dell Printer Management Pack 4.1 版

# 安裝指南

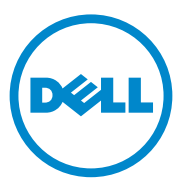

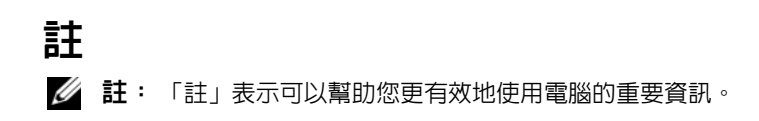

本出版品中的資訊如有變更,恕不另行通知。 **© 2011 Dell Inc.** 版權所有,翻印必究。

\_\_\_\_\_\_\_\_\_\_\_\_\_\_\_\_\_\_\_\_

未經 Dell Inc. 的書面許可,嚴格禁止以任何形式複製這些內容。

本文中使用的商標:Dell™、DELL 標誌是 Dell Inc. 的商標;Microsoft®、Windows®、 Windows Server®、MS-DOS® 和 Windows Vista® 是 Microsoft Corporation 在美國及 / 或其他國 家 / 地區的商標或註冊商標。

本出版品中使用的其他商標及商品名稱,係指擁有這些商標及商品名稱的公司或其製造的 產品。Dell Inc. 對本公司之外的商標和產品名稱不擁有任何所有權。

2011 - 10

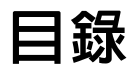

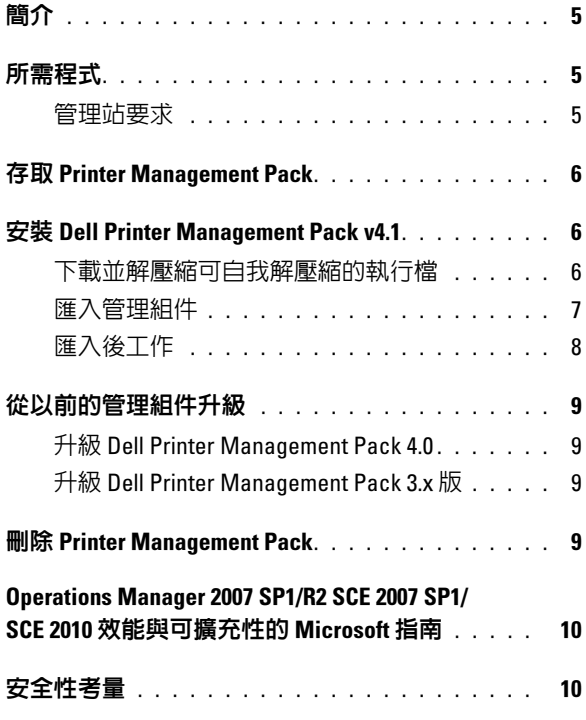

#### 4 | 目録

# <span id="page-4-0"></span>簡介

本指南說明如何安裝適用於 Microsoft System Center Operations Manager (SCOM) 2007 SP1/R2、System Center Essentials (SCE) 2007 SP1/2010 的 Dell Printer Management Pack 4.1 版。

# <span id="page-4-1"></span>所需程式

#### <span id="page-4-2"></span>管理站要求

要在管理站安裝 Dell Printer Management Pack 4.1 版和匯入 Dell Printer Management Pack 的要求為:

- SCOM 2007 SP1/R2 或 SCE 2007 SPI/2010。 您需要應用 SCE 2007 SP1 KB 文章 971541 和 960569,才能透過 SCE Printer Management Pack 探索和管理 Dell 印表機裝置。
- 啟用所有 Dell 印表機的簡易網路管理通訊協定 (SNMP) 以探索網路上 的 Dell 印表機和執行網路裝置探索。
- 一個可供所有啓用 SNMP 的印表機使用的有效 IP 位址,以便管理站與 印表機通訊。

## <span id="page-5-0"></span>存取 Printer Management Pack

Dell Printer Management Pack 4.1 版封裝於可自我解壓縮的 **Dell\_Printer\_Management\_Pack\_v4.1\_A00.exe** 執行檔中,此檔案含有:

- Dell.Connections.HardwareLibrary.mp
- Dell.NetworkDevice.Printer.mp
- DellMPv41 Printer Readme.txt
- DellMPv41 Printer IG.pdf

在 **support.dell.com** 上也有提供

**Dell\_Printer\_Management\_Pack\_v4.1\_A00.exe**。

## <span id="page-5-1"></span>安裝 Dell Printer Management Pack v4.1

若要安裝 Dell Printer Management Pack v4.1, 請執行以下步驟:

- 1 從 support.dell.com 下載並解壓縮可自我解壓縮的執行檔。如需更多資 訊,請參閱[下載並解壓縮可自我解壓縮的執行檔。](#page-5-2)
- 2 在 SCOM/SCE Operations 主控台匯入管理組件。如需更多資訊,請參 閱[匯入管理組件](#page-6-0)。
- 3 執行[匯入後工作](#page-7-0)。如需更多資訊,請參閱<mark>匯入後工作。</mark>

#### <span id="page-5-2"></span>下載並解壓縮可自我解壓縮的執行檔

若要下載並解壓縮可自我解壓縮的

**Dell\_Printer\_Management\_Pack\_v4.1\_A00.exe** 執行檔:

- 1 前往 **support.dell.com**→ **Drivers & Downloads** ( 驅動程式及下載 )。
- 2 選擇您的產品機型。例如:**Dell Laser Printer 1720/1720dn**。
- 3 在 **Category** ( 類別 ) 欄位中,選擇 **Systems Management** ( 系統管理 )。
- 4 選取下載選項並指定儲存可自我解壓縮的 **Dell\_Printer\_Management\_Pack\_v4.1\_A00.exe** 執行檔的路徑。

5 將 **Dell\_Printer\_Management\_Pack\_v4.1\_A00.exe** 檔案的內容解壓縮, 並儲存到您下載的路徑或預設位置 **C:\Dell Management Packs\Printer Management Pack\4.1**。

上述資料夾中含有以下檔案:

- Dell.Connections.HardwareLibrary.mp
- Dell.NetworkDevice.Printer.mp
- DellMPv41\_PrinterMP\_Readme.txt
- DellMPv41\_Printer\_IG.pdf

#### <span id="page-6-0"></span>匯入管理組件

要匯入印表機管理組件,請使用 **SCOM/ SCE Import Management Pack**  (SCOM/SCE 匯入管理組件 ) 精靈:

- 1 按一下 **Start** ( 開始 )→ **Programs** ( 程式 )→ **System Center Operations Manager 2007/ SCE 2010** 並選取 **Operations Console** (Operations 主控台 )。
- 2 在 Operations Console (Operations 主控台) 中, 按一下導覽窗格上的 **Administration** ( 管理 ) 。
- 3 展開 **Administration** ( 管理 ) 樹狀圖,用滑鼠右鍵按一下 **Management**  Packs (管理套件),並選擇 Import Management Packs ( 匯入管理 套件 )。
- 4 按一下 **Add** ( 新增 )。選取 **Add from disk** ( 從磁碟新增 )。

**么 註: SCOM R2 和 SCE 2010 也適用此項。** 

5 瀏覽至管理組件的位置,選擇您要匯入的管理組件,然後按一下 **Open** (開啓)。

將顯示 Import Management Packs ( 匯入管理組件 ) 螢幕, 並且在 **Import List** ( 匯入清單 ) 中顯示選定的管理組件。

6 按一下 **Install** ( 安裝 ),完成此工作。

#### <span id="page-7-0"></span>匯入後工作

匯入 Dell 印表機管理組件後,您必須執行以下工作,確保 **SCOM/ SCE Operations Console** (SCOM/SCE Operations 主控台 ) 可探索和監視 Dell 印表機:

- 1 使用 **SCOM/SCE Discovery** 精靈探索 Dell 印表機。如需更多使用 **Discovery** 精靈的相關資訊,請參閱 *SCOM/SCE* 線上說明。
- 2 將 **Management Pack Objects** ( 管理組件物件 )→ **Object Discoveries** ( 物件探索 ) 下 **Operations Console** (Operations 主控台 ) 的 **Authoring** ( 製作 ) 標籤中顯示的 Dell 印表機管理組件所涵蓋的所有物件加入。如 需更多加入物件的相關資訊,請參閱加入 Dell Printer Management Pack [物件](#page-7-1)。
- 3 在 **Operations Console** (Operations 主控台)的 **Monitoring** (監視) 標籤上 按一下,確認 **Monitoring** ( 監視 ) 窗格中顯示以下內容:
	- **Dell Alerts Views** (Dell 警示檢視 ) 下顯示 **Printer Alerts** ( 印表機 警示 )。
	- **Dell Diagram Views** (Dell 圖表檢視 ) 下顯示 **Printer Group** ( 印表機 群組 )。
	- **Dell State Views** (Dell 狀態檢視 ) 下顯示 **Printers** ( 印表機 )。

#### <span id="page-7-1"></span>加入 Dell Printer Management Pack 物件

您必須加入 Dell 印表機組件所涵蓋的物件,才能探索和監視 Dell 印表機。 若要加入物件:

- 1 在 **Operations Console** (Operations 主控台) 中, 按一下 **Authoring** ( 製作 ) 標籤。
- 2 在 **Authoring** ( 製作 ) 窗格上的 **Management Pack Objects** ( 管理組件 物件 ) 下選擇 **Object Discoveries** ( 物件探索 )。
- 3 在 **Object Discoveries** (物件探索) 窗格中,按一下螢幕右上角的 **Change Scope** ( 變更範圍 ), 隨即會顯示 **Scope Management Pack Obiects** ( 範 圍管理組件物件 ) 視窗。
- 4 選擇 View all targets (檢視所有目標)選項,顯示所有的物件。
- 5 在 **Target** ( 目標 ) 下,選取所有的 Dell 印表機物件並按一下 **OK** ( 確定 )。 **Object Discoveries** ( 物件探索 ) 窗格中將會顯示 Dell 印表機管理組 件物件。

# <span id="page-8-0"></span>從以前的管理組件升級

如果已安裝舊版的 Dell Printer Management Pack,可以直接升級至最新 版本。

#### <span id="page-8-1"></span>升級 Dell Printer Management Pack 4.0

您可將 Dell Printer Management Pack 4.0 升級至 4.1 版。若要升級至最新版 本:

- 1 遵循安裝 [Dell Printer Management Pack v4.1](#page-5-1) 所提供的步驟。
- 2 匯入新的管理組件。如需更多資訊,[請匯入管理組件。](#page-6-0)

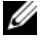

■ 註:當您將 4.0 升級至 4.1 版時, 升級前狀態顯示為嚴重或警告的裝置, 升級 後的狀態將顯示為一般狀態 ( 即使這些裝置仍處於嚴重或警告,一樣會顯示 為一般狀態 )。只有在連續的監視週期,裝置才會顯示正確的健全狀況狀態。

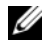

■ 註:將管理組件升級至 4.1 版後,圖表檢視中部分元件可能依然顯示預設圖 示。您必須以 /clearcache 選項重新啟動 Operations 主控台,才能看到新圖示。

#### <span id="page-8-2"></span>升級 Dell Printer Management Pack 3.x <sup>版</sup>

不提供 3.x 版升級支援。匯入 Dell Printer Management Pack 4.1 前,確定您 已刪除 Dell Printer Management Pack 3.x。

### <span id="page-8-3"></span>刪除 Printer Management Pack

刪除 Dell Printer MP 時,請確保在刪除基本資料夾公用程式之前刪除管 理組件。

- 1 在 SCOM/SCE Operations Console (Operations 主控台) 中, 選取 **Administration** ( 管理 )→ **Management Packs** ( 管理組件 )。
- 2 從 Management Packs ( 管理組件 ) 窗格選擇 **Dell Printer MP**。
- 3 在選取的 Dell Printer MP 上按一下滑鼠右鍵,然後按一下 **Delete** ( 刪除 )。

刪除管理組件或公用程式後,建議您關閉並重新啓動 SCOM/SCE 主控台。

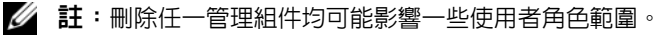

# <span id="page-9-0"></span>operations Manager 2010 次能與可擴充性的 Microsoft 指南

為了獲得最佳的效能,請在不同管理站上部署裝置特定的 Dell 管理組件。 有關 Microsoft 可擴充性建議的資訊,請參閱 **technet.microsoft.com/ hi-in/library/bb735402(en-us).aspx** 

**《注:確定在 Operations Manager Database 啓用 Autogrow ( 自動成長 ) 選項。** 

# <span id="page-9-1"></span>安全性考量

**Operations Console** (Operations 主控台 ) 的存取權限由 SCOM/SCE 內部處 理。

這可以使用 SCOM/SCE 主控台上 **Administration** ( 管理 )→ **Security** ( 安全 性 ) 功能下的 **User Roles** ( 使用者角色 ) 選項進行設定。您的角色設定檔確定 您可執行的動作。有關安全性考量的詳細資訊,請參閱 *Microsoft Operations Manager 2007 SP1*、*Microsoft Operations Manager 2007 R2* 或 *Microsoft Systems Centre Essentials SP1/SCE 2010* 線上說明。